# DBpia 논문투고시스템

# 투고자 매뉴얼

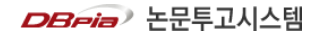

#### DBpia 논문투고시스템이란?

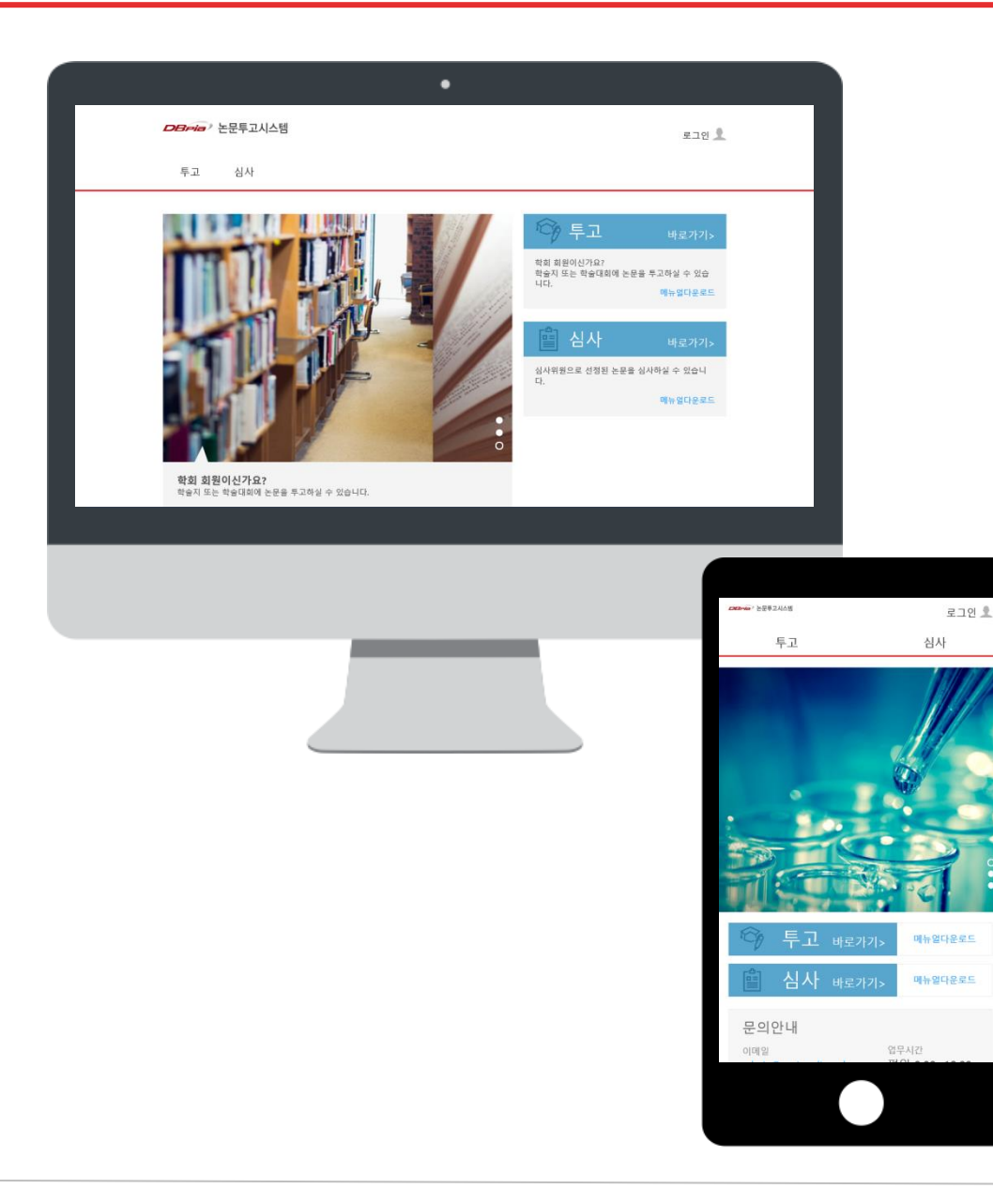

- 'DBpia 논문투고시스템'은 간소화된 논문 투고심 사 프로세스를 제공하는 서비스입니다.
- 투고심사 단계별로 안내메일이 발송되어 투고한 논문의 심사 진행상태를 체크하실 수 있습니다.
- 반응형웹 서비스를 제공하여, 모바일에서도 PC와 동일한 서비스를 이용하실 수 있습니다.

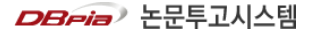

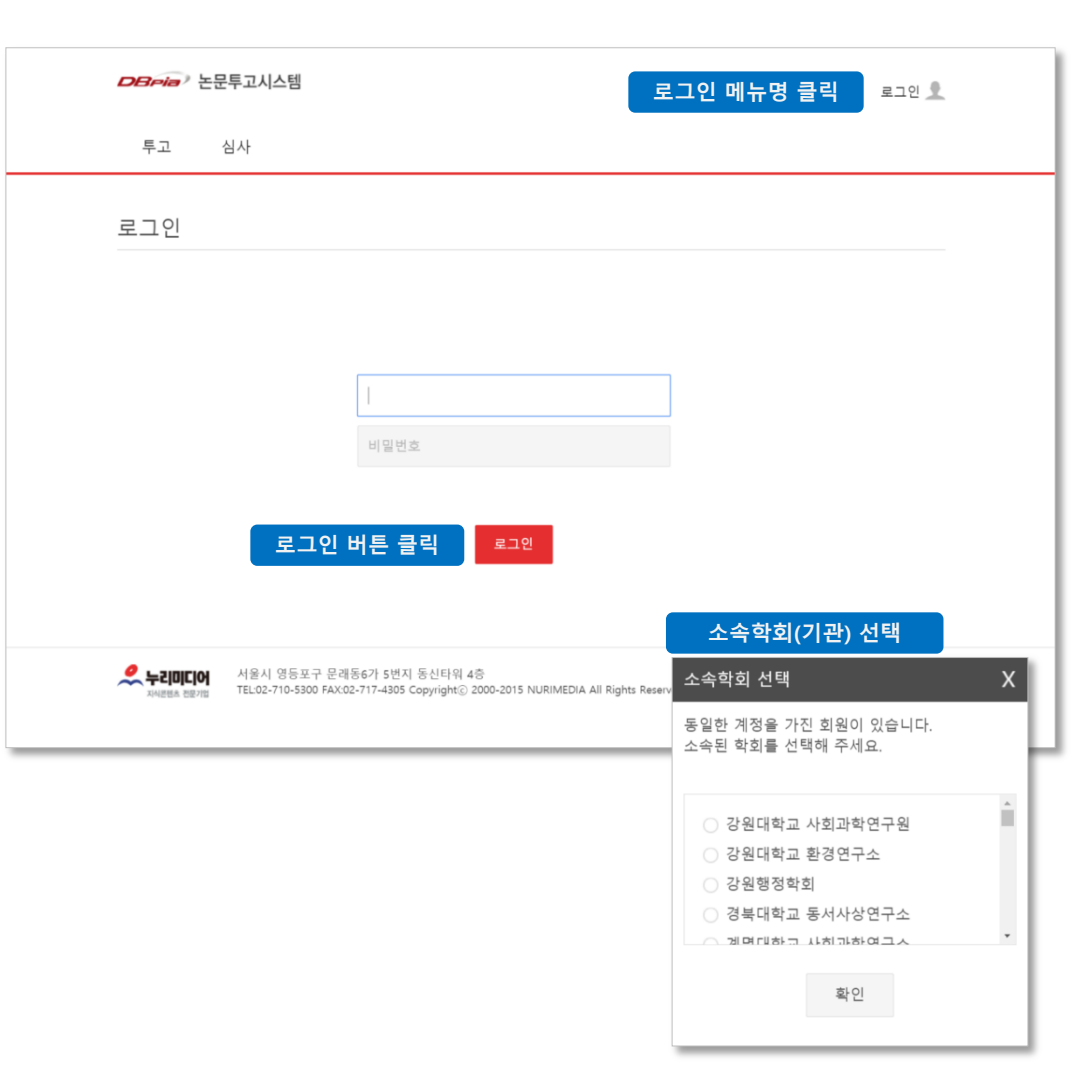

- 'DBpia 논문투고시스템'은 기관 홈페이지 회원만 이 투고할 수 있습니다. 회원가입이 안 되어 있으신 분은 기관 홈페이지에서 회원가입을 먼저 진행 부 탁드립니다.
- 상단의 '로그인' 버튼을 클릭하여 로그인 페이지로 이동합니다. 홈페이지에 가입된 계정(ID/PW)을 입력하고 '로그인' 버튼을 누르면 회원으로 로그인 됩니다.

홈페이지에서 로그인한 상태로 DBpia 논문투고시 스템에 접속할 경우, 로그인 상태가 유지됩니다.

- ID/PW를 입력했을 때 동일한 계정을 사용 중인 다 른 회원이 있을 경우, <소속학회(기관) 선택> 팝업 창이 나타납니다. 팝업창에서 본인이 소속된 기관 을 선택하여 '확인' 버튼을 누르면 해당 기관 회원 으로 로그인 됩니다.
- 로그인이 완료되면, 화면 상단에 '기관명 + 이름'이 나타납니다.

### 2> 저작권이양동의\_파일형 (1/2)

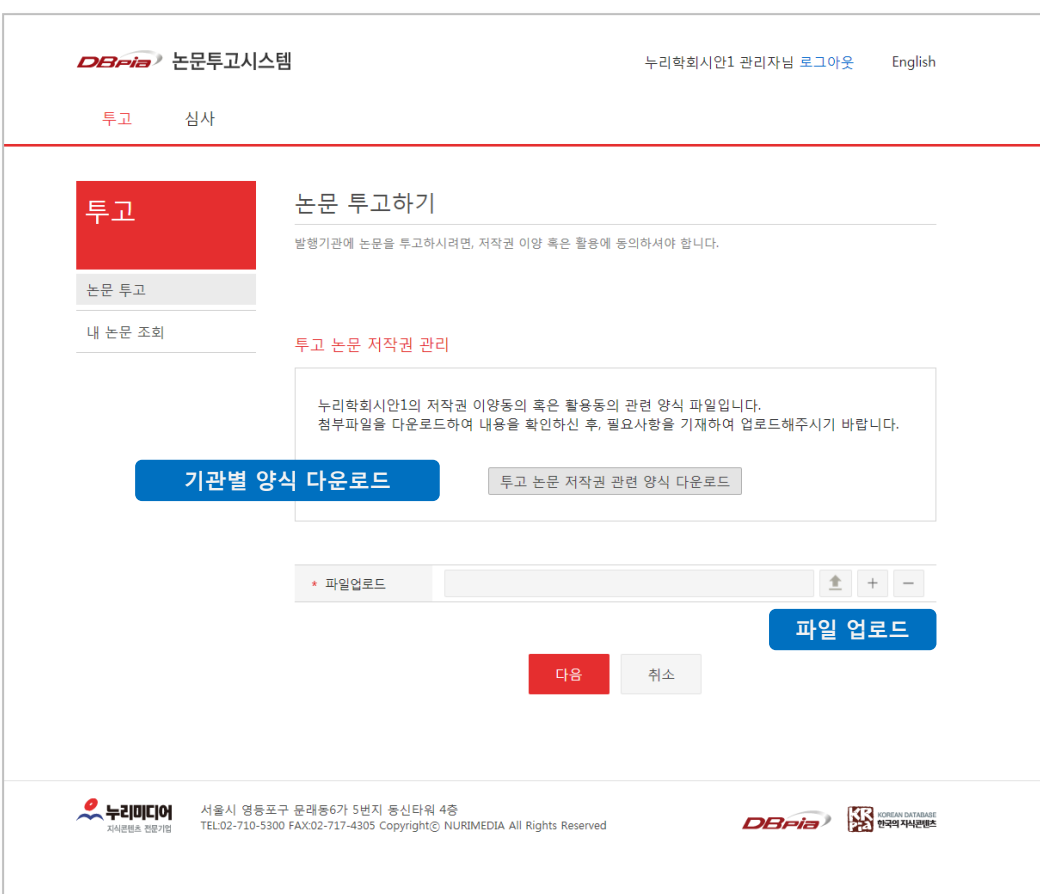

- 사이트 상단 메뉴 중 '투고' 메뉴를 클릭합니다. '투고' 메뉴를 클릭하면 논문 투고하기 페이지로 이동합니다. '투고' 메뉴가 안 보이시는 분은 투고 가능 등급이 아니므로 소속기관으로 문의하시기 바랍니다.
- 기관에서 저작권이양동의 파일형을 설정한 상태라 면 논문투고 전 좌측과 같은 이미지 확인이 가능합 니다.
- 기관별 양식을 다운받아 필요사항을 기재하여 업 로드해주신 후 다음을 누릅니다.

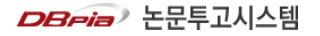

#### 2> 저작권이양동의\_텍스트형 (2/2)

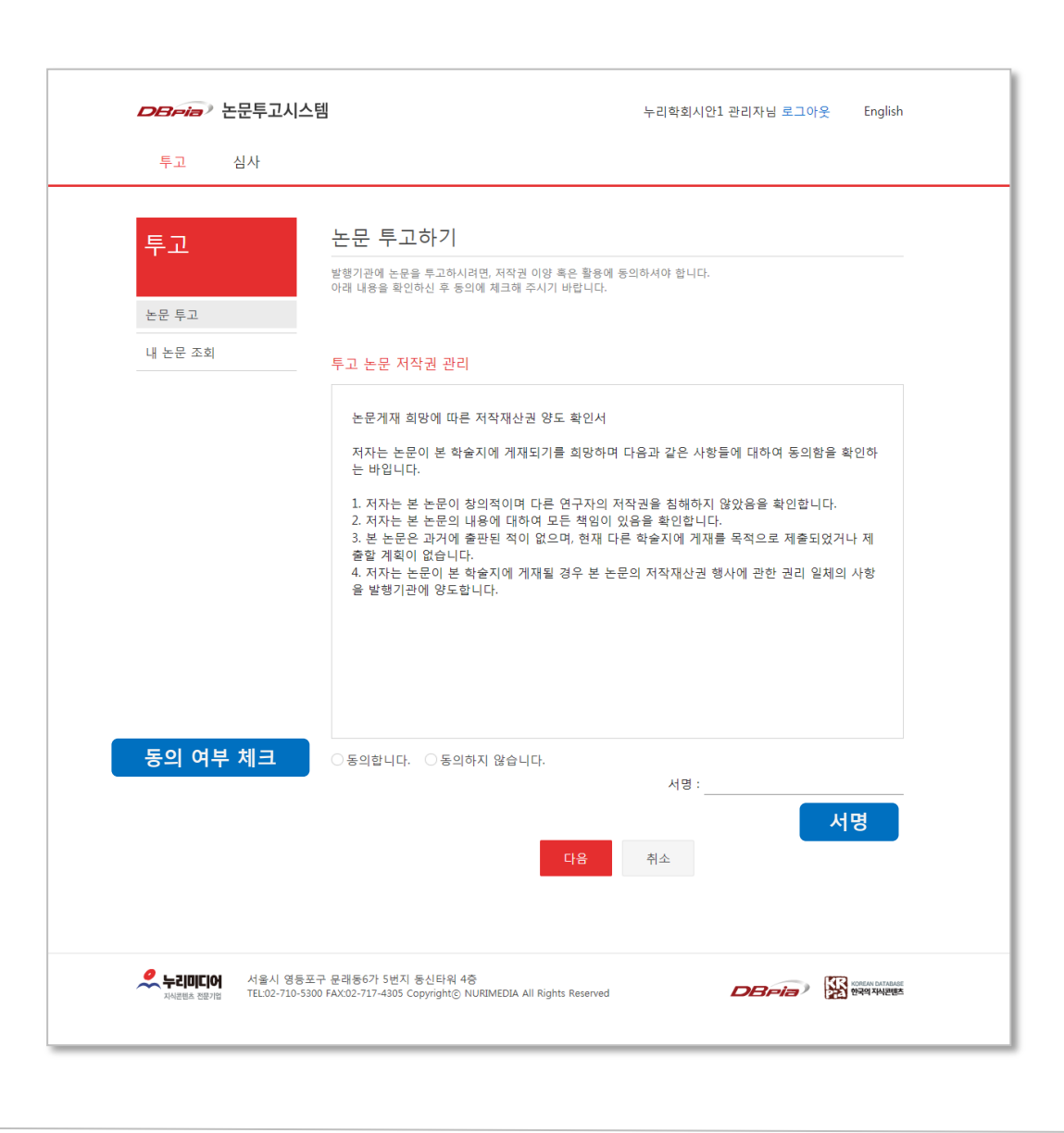

- 사이트 상단 메뉴 중 '투고' 메뉴를 클릭합니다. '투고' 메뉴를 클릭하면 논문 투고하기 페이지로 이동합니다. '투고' 메뉴가 안 보이시는 분은 투고 가능 등급이 아니므로 소속기관으로 문의하시기 바랍니다.
- 기관에서 저작권이양동의 텍스트형을 설정한 상태 면 논문투고 전 좌측과 같은 이미지 확인이 가능합 니다.
- '동의합니다.' 체크 후 서명을 텍스트로 기입하시 고, 다음을 눌러주세요.
- '동의하지 않습니다' 체크 시 투고가 불가능하며, 이와 관련하여 문의사항이 있을 경우 학회(기관) 로 연락을 부탁드립니다.

# 3> 논문 투고하기 (1/2)

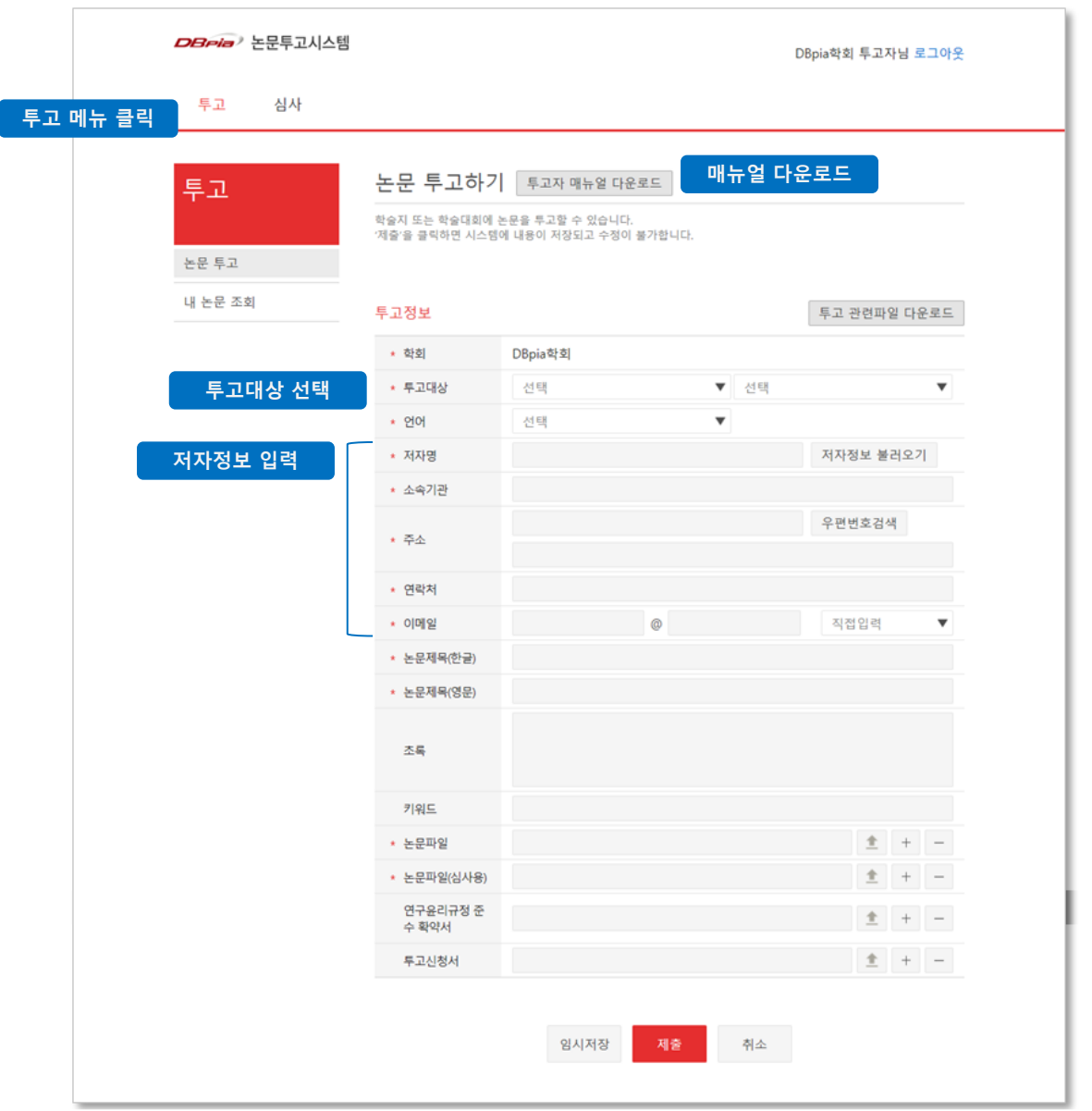

- 사이트 상단 메뉴 중 '투고' 메뉴를 클릭합니다. '투고' 메뉴를 클릭하면 논문 투고하기 페이지로 이동합니다. '투고' 메뉴가 안 보이시는 분은 투고 가능 등급이 아니므로 소속기관으로 문의하시기 바랍니다.
- '투고 관련파일 다운로드' 버튼을 클릭하여 기관에 서 제공하는 투고 관련파일을 압축파일 형태로 다 운로드 합니다.

관리자가 등록한 양식을 다운로드 받을 수 있습니 다. 일반적으로 투고신청서 양식 등을 제공합니다.

• '투고대상' 항목에서 투고하실 학술지를 선택해주 세요.

• 논문의 저자정보를 입력해 주세요. '내정보 불러오 기' 버튼을 클릭하면, 로그인된 회원 계정의 정보를 불러올 수 있습니다. 회원님과 논문의 저자가 동일 할 경우 사용하시기 바랍니다.

저자정보 중, 회원가입 시 제출한 항목의 데이터를 불러올 수 있으며, 투고자에게 발송되는 메일은 해당 정보로 발송됩니다.

## 3> 논문 투고하기 (2/2)

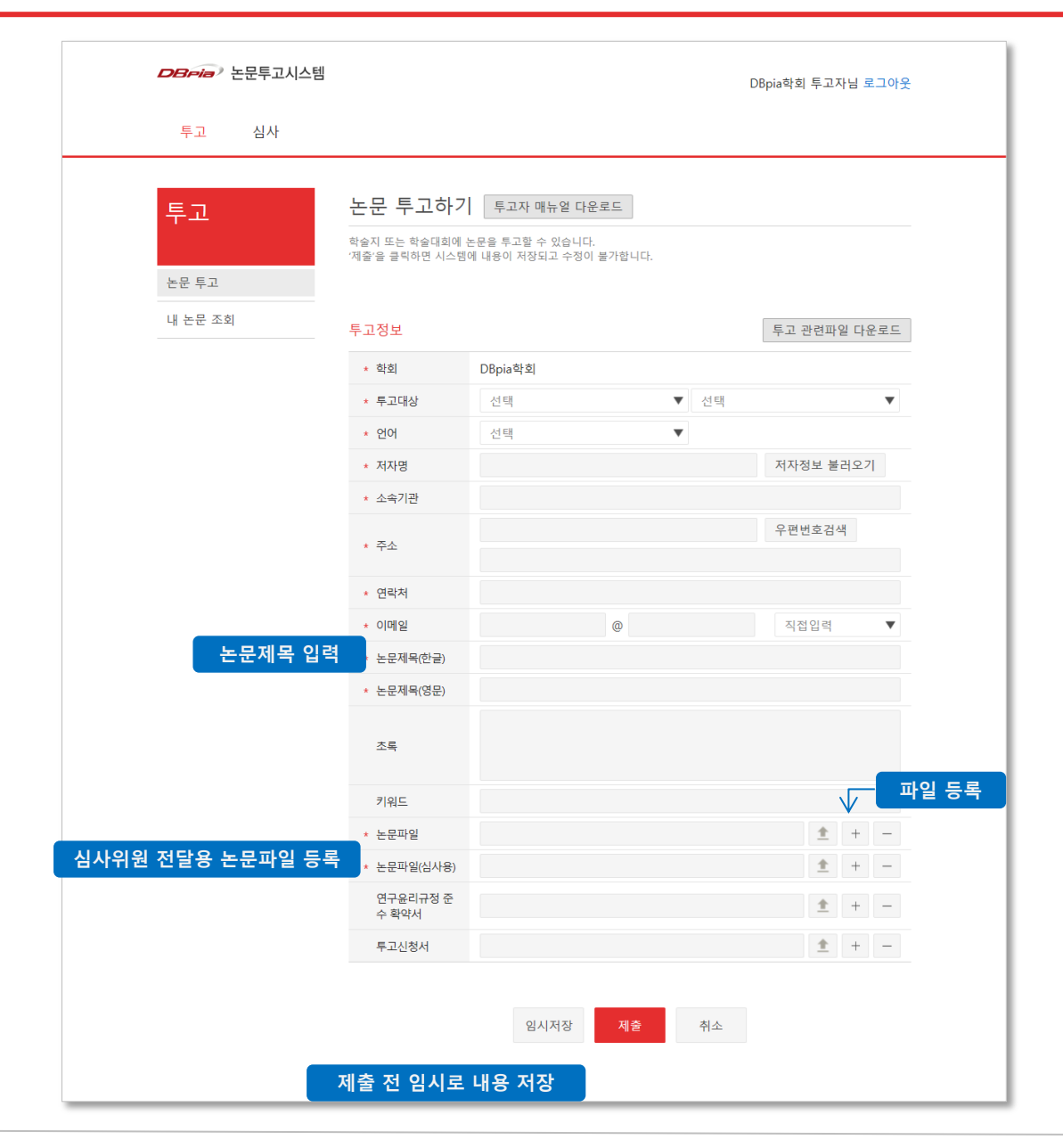

• 논문제목 및 초록, 키워드를 입력해주세요.

- 관리자가 등록한 투고 관련파일 양식을 참조하여 논문파일이나 기타 파일 등을 업로드해시기 바랍 니다. 파일이 여러 개일 경우 항목 명 우측의 '+'버 튼을 눌러 추가가 가능합니다. 논문파일(심사용)의 경우, 일반적으로 저자 정보 를 제외한 파일을 업로드합니다.
- 투고 내용 중 수정할 사항이 있을 경우, '임시저장' 버튼을 누르면 입력한 정보가 저장되고 수정 가능 한 상태가 유지됩니다.

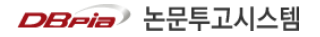

#### 4> 내 논문 조회하기

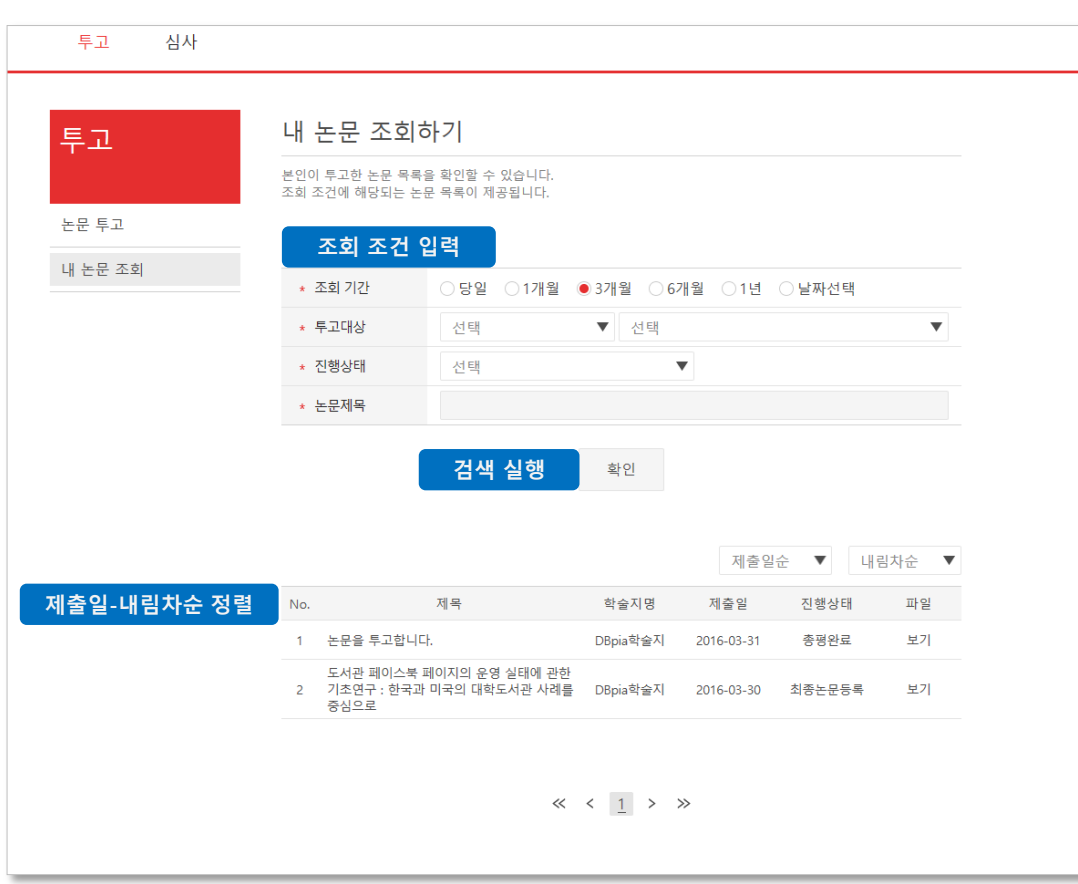

- 투고한 논문 목록을 확인할 수 있습니다. 제출일 내림차순으로 목록이 나타납니다.
- 조회 조건을 선택하면 선택한 조건에 해당되는 논 문 목록이 검색됩니다. '확인' 버튼을 누르거나 키 보드에서 Enter 를 입력하면 검색이 실행됩니다.
- ① 조회 기간 : 기본적으로 '1년' 이 선택됩니다. '당일', '1개월', '3개월', '6개월' 기간을 선택할 수 있고, 날짜를 직접 지정할 수 있습니다. 달력 아이콘을 클 릭하여 시작 날짜와 종료 날짜를 선택하시면 해당되 는 기간이 조회 조건으로 적용됩니다.
- ② 투고대상 : 논문을 투고할 때 선택했던 정보로, 일반 적으로 학술지명이 제공됩니다.
- ③ 진행상태 : 논문의 투고심사 진행 상태값을 선택하 여 조회할 수 있습니다. '심사완료', '총평완료' 등의 항목을 선택할 수 있습니다.
- ④ 논문제목 : 투고한 논문의 제목을 직접 입력하여 검 색할 수 있습니다.
- 논문 목록을 '제출일순', '제목순'으로 재정렬할 수 있습니다. 기본적으로 최근 제출된 논문이 위에 나 타납니다.

# 5> 총평 내용 확인하기

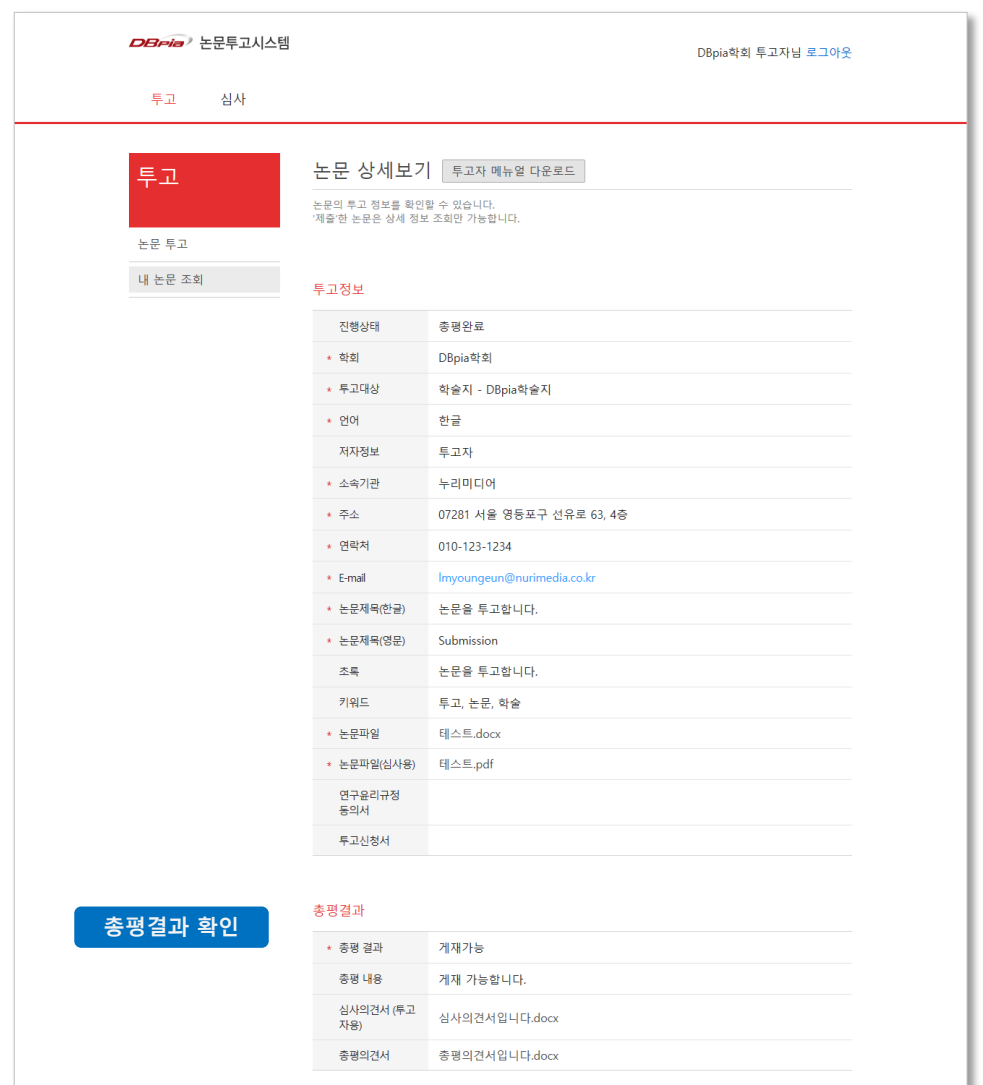

• '내 논문 조회하기' 페이지에 접속하신 후 총평 내 용을 확인할 논문을 선택하여 상세페이지에 접속 하시면 편집위원이 등록한 총평 내용이 논문 상세 페이지에 나타납니다.

시스템 관리자의 설정에 따라, 심사의견서(투고자 용), 총평의견서 파일을 다운로드 받으실 수 있습 니다.

#### 6> 최종논문 등록하기

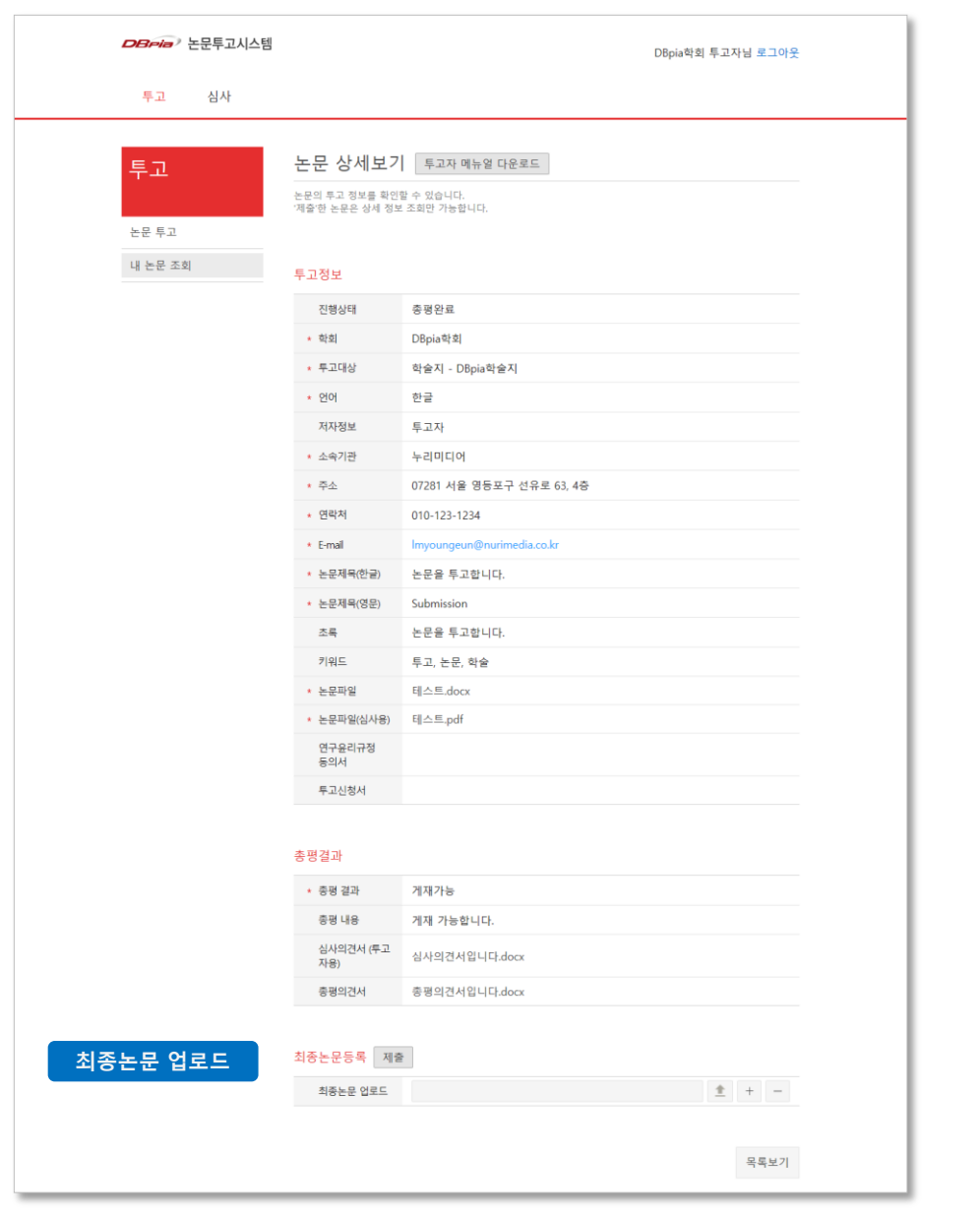

• 편집위원이 총평을 마친 투고 논문에 대해 '최종논 문'을 등록할 수 있습니다.

 '최종논문'이란, 심사/총평 단계에서 나온 수정 의견을 반영하여 투고자가 최종으로 정리한 논문입니다.

• 최종 정리된 논문 파일을 업로드하여 '제출'해 주 시기 바랍니다. 최종논문파일을 제출하신 후에는 수정할 수 없으니, 내용을 꼼꼼히 확인하신 후 제출 하시기 바랍니다.

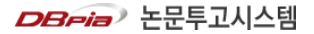